# **Cara Beli & Pembayaran di HnD Computer.com**

*Temukan Cara Pembelian/Pembayaran yang Mudah dan Aman*

Sebelum melakukan pembelian terlebih dahulu Anda harus Login ke system kami dengan memasukkan email dan password yang sudah terdaftar di system kami. Bila belum, Anda lebih dahulu harus melakukan registrasi. Setelah itu barulah Anda dapat melakukan pembelian dan pembayaran dengan mudah dan aman.

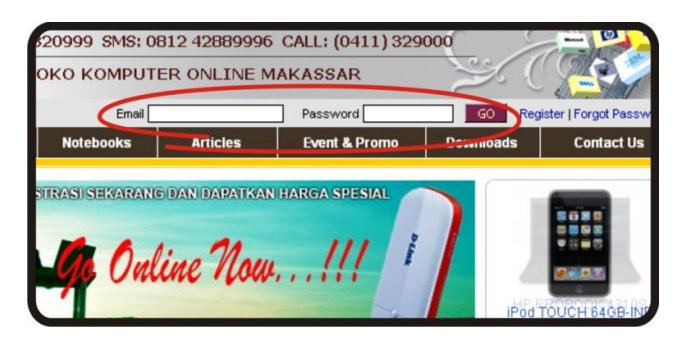

Untuk berbelanja sangat mudah, temukan produk yang Anda inginkan melalui tabel produk disebelah kiri atau melalui Galeri Produk utama. Selanjutnya klik pada produk yang Anda inginkan untuk membuka layar detail.

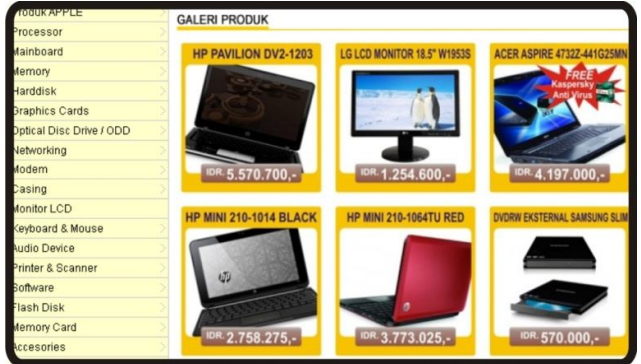

Setelah muncul layar detail, seperti dibawah ini. Temukan dan klik pada tombol [ORDER] untuk melakukan transaksi atau pembelian

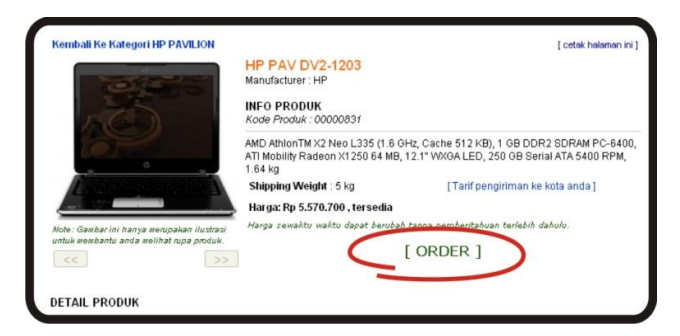

Kemudian akan muncul box keranjang belanjaan Anda yang memuat total item, harga satuan dan total harga keseluruhan dari belanjaan Anda. Jika Anda ingin melanjutkan pembelian untuk produk yang lain klik pada tombol Lanjut Belanja, dan jika tidak klik pada tombol Selesai Belanja.

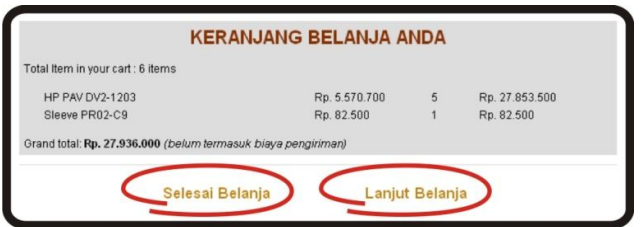

Selanjutnya Anda tinggal mengikuti 5 langkah berikut untuk menyelesaikan proses transaksi di situs kami

**Langkah/Step 1 : Shopping Cart (Keranjang Belanja)**

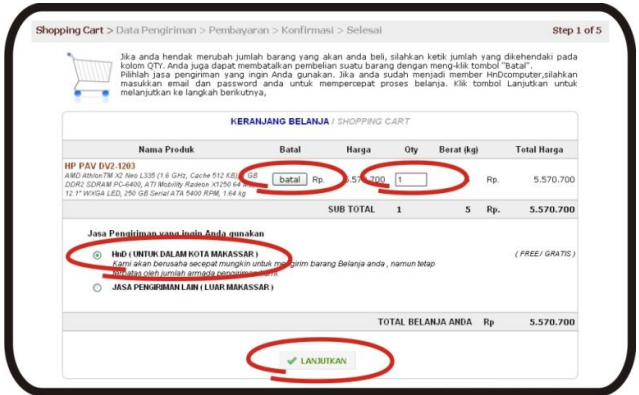

Halaman ini memuat Nama produk dan total harga dari belanjaan Anda. Jika Anda hendak merubah jumlah barang yang akan Anda beli, silahkan ketik jumlah yang dikehendaki pada kolom QTY. Anda juga dapat membatalkan pembelian suatu barang dengan mengklik tombol "Batal".

Kemudian pilihlah jasa pengiriman yang ingin Anda gunakan dalam hal ini dibagi atas dua yaitu :

- 1. HnD (untuk dalam kota Makassar). Kami akan berusaha secepat mungkin untuk mengirim barang Belanja Anda , namun tetap terbatas oleh jumlah armada pengiriman kami. Untuk pengantaran dalam wilayah Kota Makassar kami tidak membebankan ongkos pengiriman (Gratis Ongkos Kirim).
- 2. Jasa Pengiriman Lain (untuk luar Kota Makassar) dalam hal ini kami bekerja sama dengan JNE (Express Across Nations).

Klik tombol "Lanjutkan" untuk melanjutkan ke langkah berikutnya.

# **Langkah/Step 2 : Data Pengiriman**

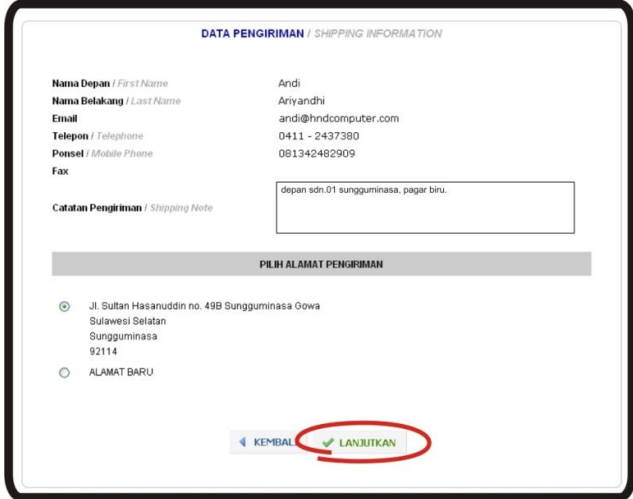

Isilah formulir Data Pengiriman selengkap mungkin agar pengiriman pesanan Anda dapat sampai di tujuan dengan cepat dan tepat. Data yang lengkap juga memungkinkan kami menghubungi Anda jika ada masalah yang perlu diinformasikan. Gunakan kolom catatan pengiriman untuk memberikan data yang lebih jelas tentang lokasi Anda.

Klik tombol "Lanjutkan" untuk melanjutkan ke langkah berikutnya.

### **Langkah/Step 3 : Pembayaran**

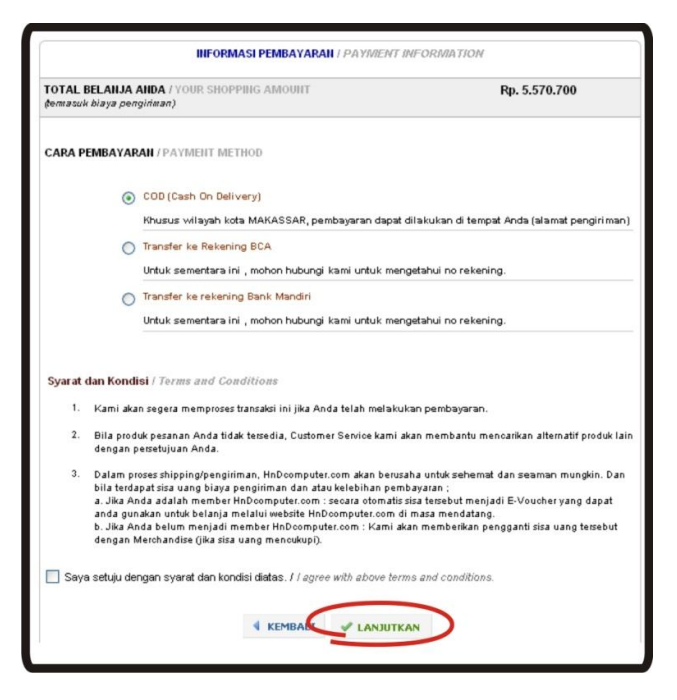

# **a. COD (CASH ON DELIVERY) – Bayar ditempat**

Khusus untuk wilayah dalam kota Makassar, kami melayani pembelian secara COD atau bayar di tempat saat Anda terima di rumah. Mohon pengertiannya, kami hanya menerima pembayaran tunai dan tidak menerima cek/bg.

### **b. Transfer ke Rekening BCA/Mandiri**

Untuk Anda yang berdomisili di luar kota Makassar, atau memilih untuk melakukan pembayaran secara transfer dapat menghubungi kami melalui telepon, sms atau Yahoo Messenger untuk memperoleh nomor rekening. Bila tidak, Anda dapat menunggu marketing kami untuk menghubungi Anda. Pastikan data telepon Anda benar untuk mempercepat proses ini.

Setelah memperoleh nomor rekening, Anda dapat mengkonfirmasikan transfer dengan cara

- o Fax bukti transfer ke (0411) 320999
- o SMS ke 0812 4288 9996
- o Email atau YM ke marketing kami yang melayani Anda
- o Menghubungi kami langsung di (0411) 329000

#### **c. Proses Perusahaan**

Bagi perusahaan yang memerlukan proses administrasi sebelum melakukan pembayaran, dapat menghubungi kami agar dapat menggunakan fasilitas proses perusahaan.

Perusahaan yang dapat dilayani adalah perusahaan yang telah menjadi anggota dan datanya telah diverifikasi oleh bagian keuangan kami.

Jika Anda setuju dengan Syarat dan Kondisi pembayaran ini, centanglah Anda persetujuan Anda pada bagian formulir ini kemudian tekan tombol "Lanjutkan".

#### **Langkah/Step 4 : Konfirmasi**

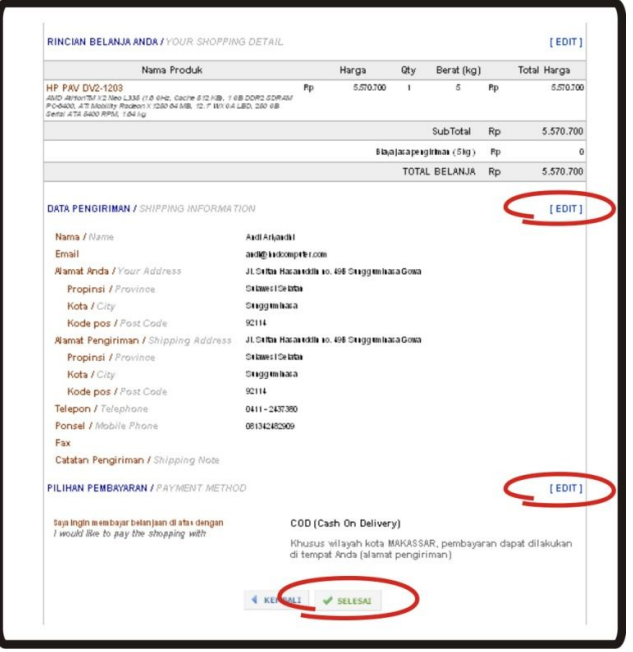

Pada halaman ini memuat rincian keranjang belanja Anda, data pengiriman dan metoda pembayaran Anda. Mohon untuk di periksa kembali, jika Anda ingin melakukan perubahan, Anda dapat mengunakan link Edit untuk setiap bagiannya. Jika Anda sudah yakin dengan pilihan belanja dan data Anda, silahkan klik tombol SELESAI untuk menyelesaikan proses belanja.

### **Langkah/Step 5 : Selesai**

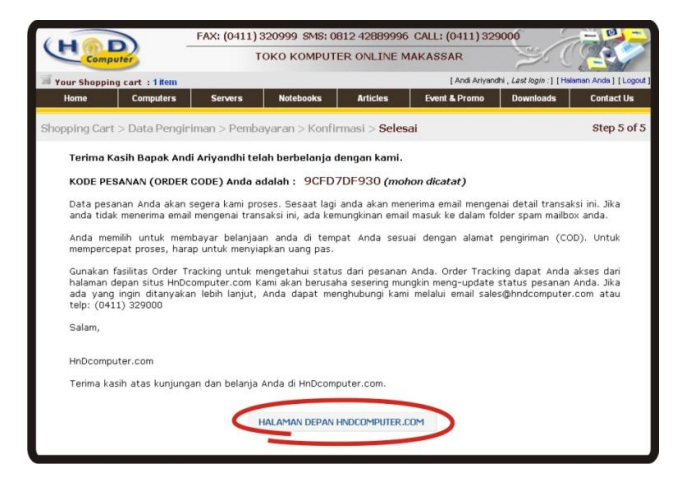

Pada halaman ini memuat Kode Pesanan / Order Code Anda (Mohon dicatat), Gunakan fasilitas Order Tracking untuk mengetahui status dari pesanan Anda. Order Tracking dapat Anda akses dari halaman depan situs HnDcomputer.com Kami akan berusaha sesering mungkin meng-update status pesanan Anda.

Jika ada yang ingin ditanyakan lebih lanjut, Anda dapat menghubungi kami melalui email sales@hndcomputer.com atau telp: (0411) 329000.